## **ONLINE ATHLETIC CLEARANCE 1 HOME CAMPUS** VISIT [Homecampus.com](https://www.homecampus.com/) click for parents **&** students **SELECT STATE**  $\overline{\mathbf{r}^2}$ **Return Users** Log into existing account used in previous School Year. **New [Users](https://homecampus.zendesk.com/hc/en-us/articles/5680211631383-Account-Creation-)** Create an account. Please register with a valid Logir PARENT/GUARDIAN email address as the username and **B** Email generate a password. **2** SELECT START CLEARANCE HERE My Clearances Type in School & Confirm School Address Select Year Add Sports **[Participating](https://homecampus.zendesk.com/hc/en-us/articles/5680621353623-Multiple-Sport-Athletes-) in multiple sports?** Use Add New Sport G button. Clearance - Setup **3** COMPLETE ALL REQUIRED FIELDS Student Information, Parent/Guardian Information, Medical History, Signature Forms, and upload any File(s). **Student Info & Parent Guardian Info** Type in Student & Parent/Guardian Information. This information will be saved for future clearances. Utilize the drop down menu to autofill information for subsequent clearances. **[Signatures](https://homecampus.zendesk.com/hc/en-us/articles/5681299135383-Completing-Electronic-Signature-Agreements)** A  $\overline{a}$ -@--(B) **B** Sign required documents by typing in an **EXACT** match of what is on the Student & Parent/Guardian page. **[Files](https://homecampus.zendesk.com/hc/en-us/articles/5681494241431-Uploading-Files)** Drag & drop or browse from your computer to add a file. Select Choose Existing File to search for a previously uploaded file. -®  $\circledR$ **CLICK** submit completed **APPLICATION 4** Confirmation message  $\frac{\mathbf{v}_{\text{DM}}}{\mathcal{W}(\mathcal{U}(\mathcal{U}))}$ Your clearance is ready for review by your school once you have reached the **CONFIRMATION MESSAGE** page. THE STUDENT IS NOT CLEARED YET! The school must review and clear the student. An email notification will be sent once the school has reviewed and cleared the student for participation. **ACT HOME CAMPUS**

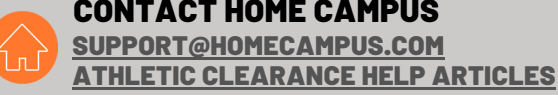

## QUESTIONS?

USE THE HELP ICON AT THE BOTTOM RIGHT SCREEN FOR ASSISTANCE!

**1** Help

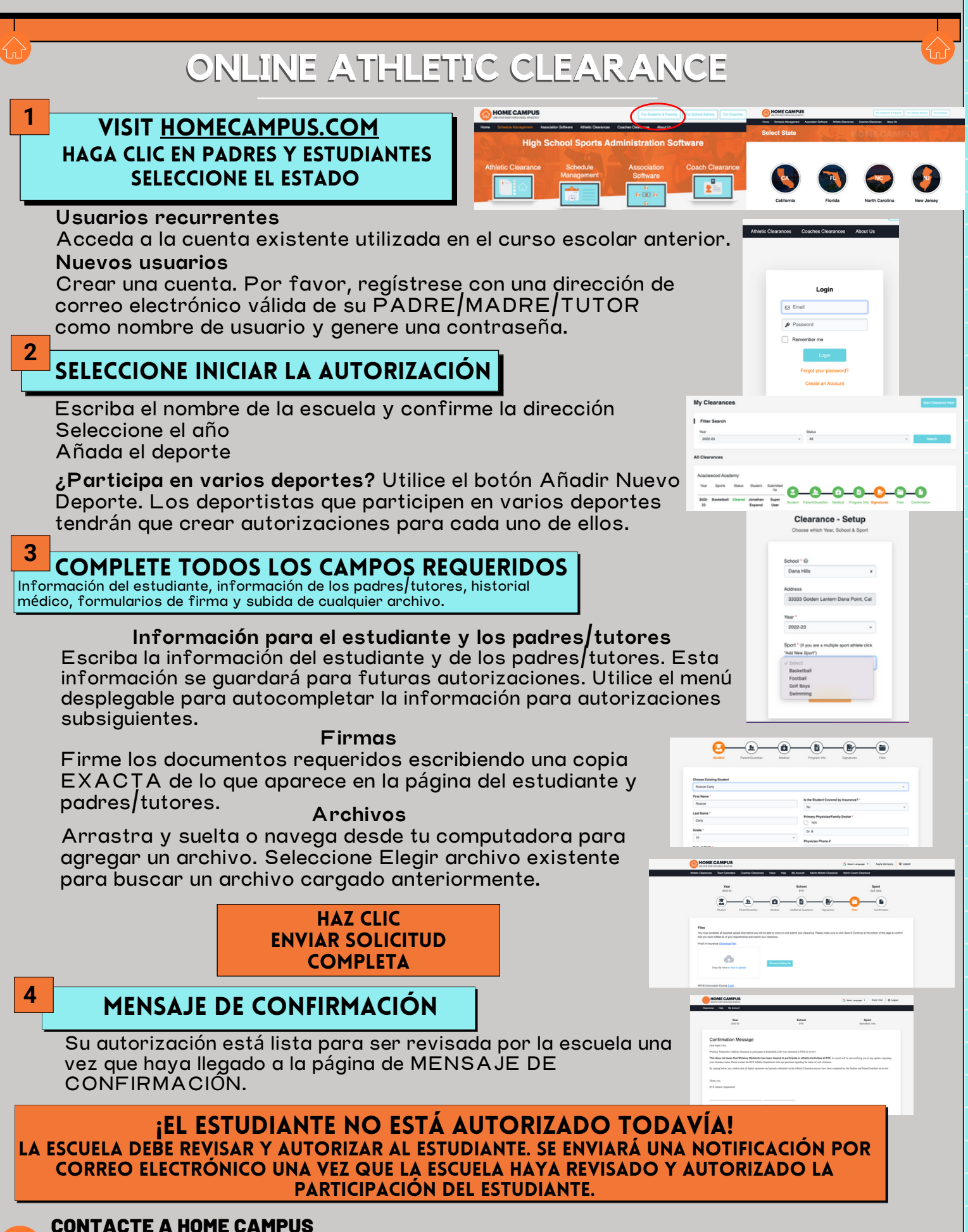

[SUPPORT@HOMECAMPUS.COM](mailto:support@homecampus.com)

ARTÍCULOS DE AYUDA PARA LA [AUTORIZACIÓN](https://homecampus.zendesk.com/hc/en-us/categories/360005791313-Athletic-Clearance-for-Parents-Students) DE LOS DEPORTISTAS